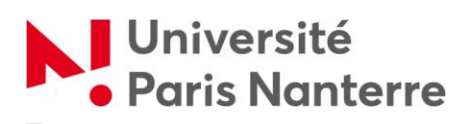

# Tutoriel : styles et table des matières

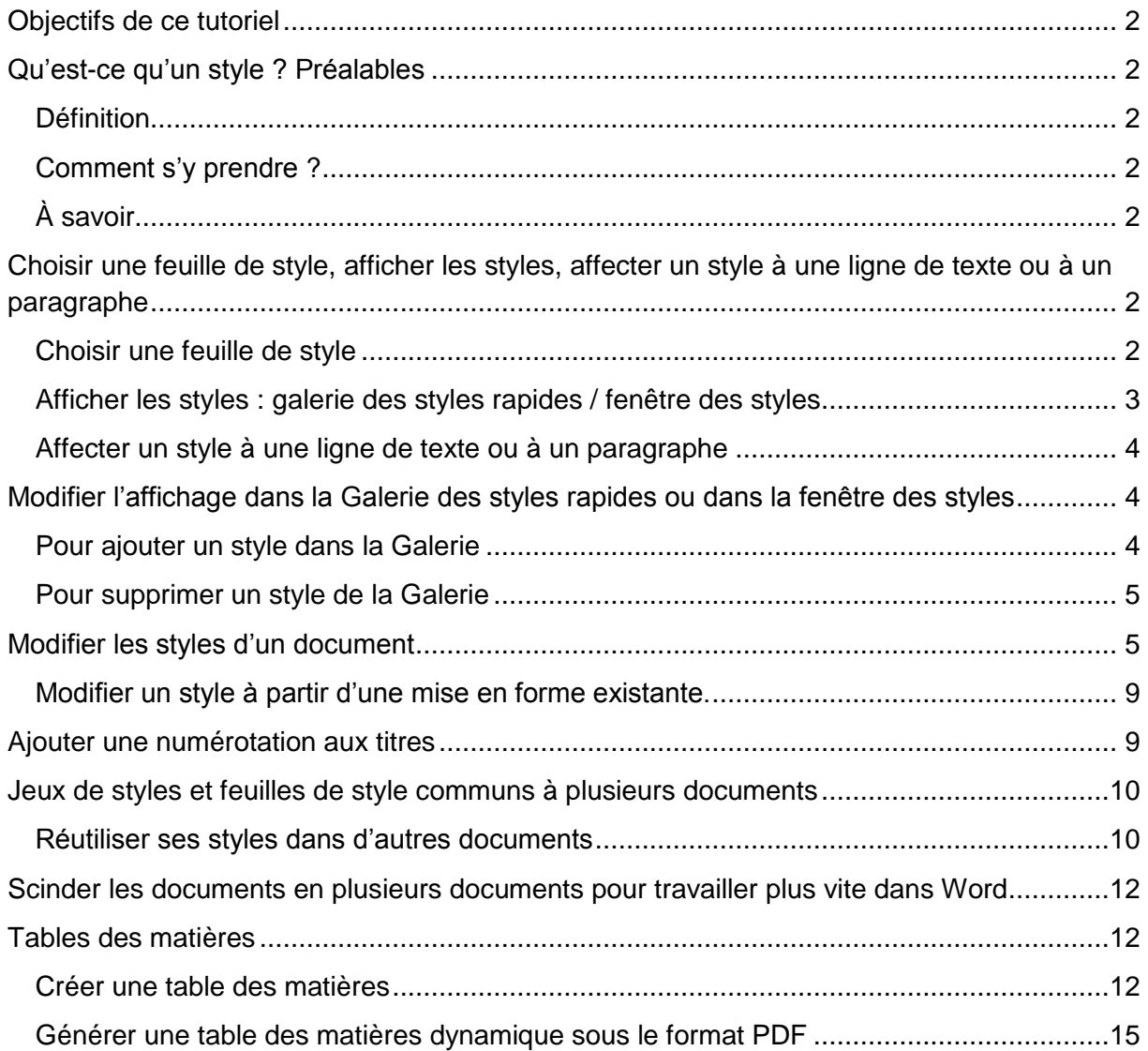

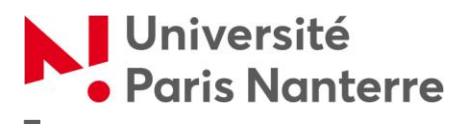

# **STYLES ET TABLE DES MATIÈRES**

## <span id="page-1-0"></span>**OBJECTIFS DE CE TUTORIEL**

Les objectifs de ce tutoriel sont les suivants :

- simplifier la gestion de la mise en forme du texte (titres et sous titres de parties, de chapitre, de paragraphes…)
- générer automatiquement une table des matières
- utiliser le volet de navigation pour modifier rapidement la structure du document (déplacement de paragraphes, changement de la hiérarchie des titres…)
- uniformiser la mise en page de plusieurs documents (pour une éventuelle fusion)

## <span id="page-1-1"></span>**QU'EST-CE QU'UN STYLE ? PRÉALABLES**

#### <span id="page-1-2"></span>**DÉFINITION**

Un style est un ensemble d'éléments prédéterminés et automatisés de mise en forme qui s'appliquent au texte (polices, attributs du paragraphe…).

#### <span id="page-1-3"></span>**COMMENT S'Y PRENDRE ?**

Tout d'abord : il s'agit de définir ses styles (un style « normal » pour le corps du texte, des styles selon les titres, un style pour les notes de bas de page).

Éventuellement, vous pouvez choisir des styles pour les liens hypertexte, pour les citations longues…

## <span id="page-1-4"></span>**À SAVOIR**

Les styles permettent de modifier la présentation de centaines de pages en quelques clics, mais il faut avoir attribué les styles au texte **dès le début de la rédaction**. Les styles sont modifiables en cours de rédaction.

## <span id="page-1-5"></span>**CHOISIR UNE FEUILLE DE STYLE, AFFICHER LES STYLES, AFFECTER UN STYLE À UNE LIGNE DE TEXTE OU À UN PARAGRAPHE**

#### <span id="page-1-6"></span>**CHOISIR UNE FEUILLE DE STYLE**

Lorsque l'on ouvre un document Word vierge, certains styles sont proposés d'office… Mais ils sont modifiables. Vos préférences de styles peuvent être enregistrées pour les prochains documents.

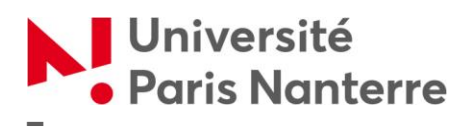

#### <span id="page-2-0"></span>**AFFICHER LES STYLES : GALERIE DES STYLES RAPIDES / FENÊTRE DES STYLES**

La galerie des styles rapides peut être dépliée avec la flèche du bas. Elle offre la possibilité de modifier ou de supprimer à tout moment un style de cette galerie (en faisant un clic droit sur le style).

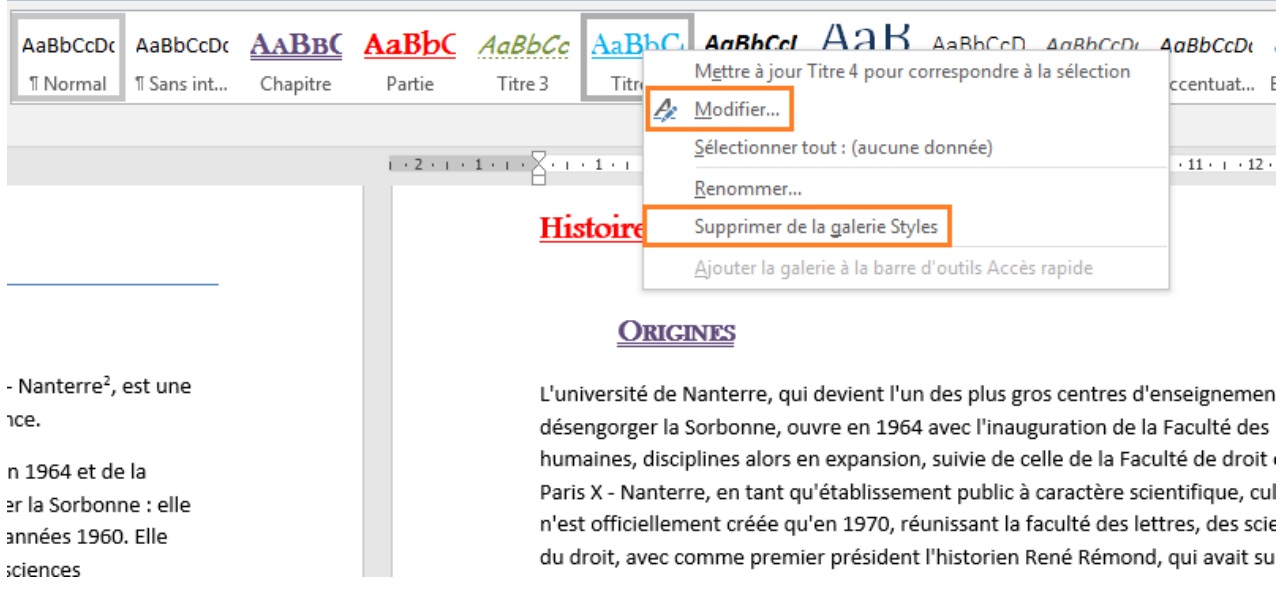

Lorsque l'on clique sur la flèche en bas de la galerie des styles **in la bibliothèque des styles** d'affiche.

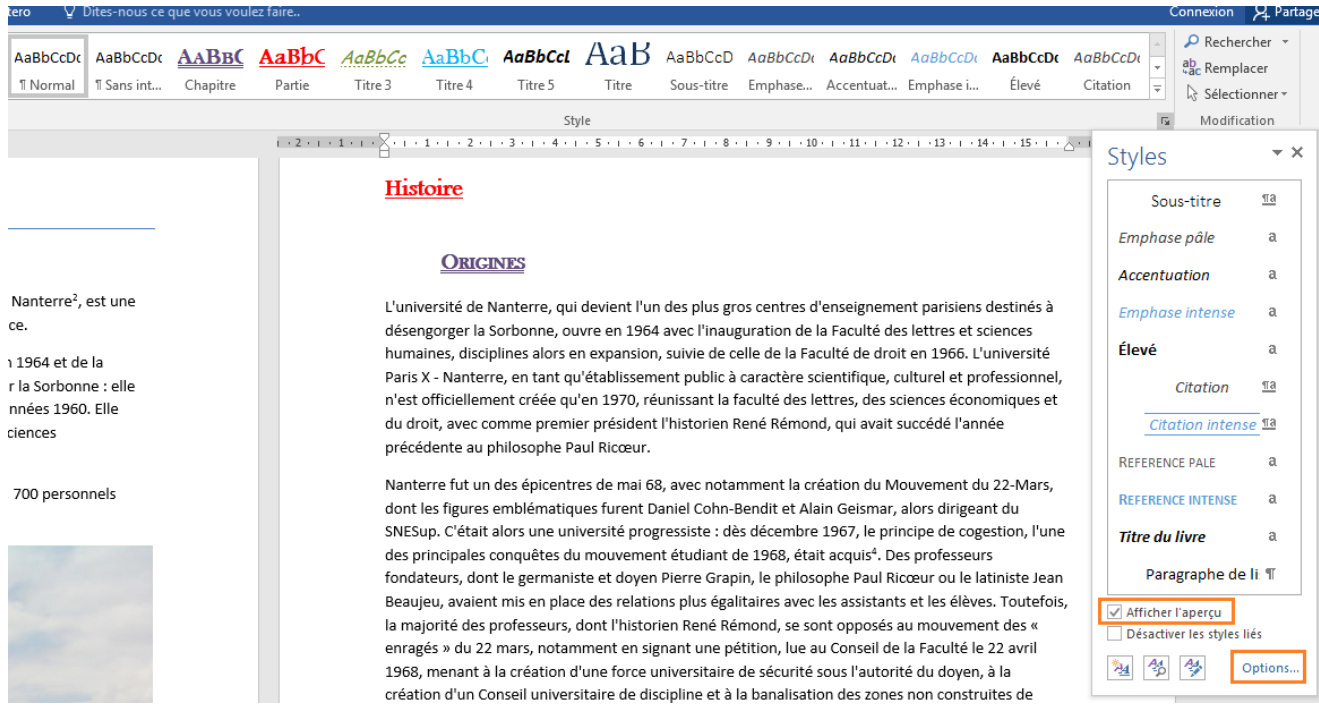

Cliquez sur « Afficher l'aperçu » pour avoir un aperçu des styles, et pouvoir les modifier.

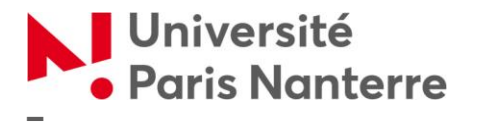

Par ailleurs, pour choisir les styles à afficher, cliquez sur « Options » (on vous propose d'afficher les styles « recommandés » qui sont les plus couramment utilisés, les styles « en cours d'utilisation », l'« ensemble des styles du document actif » ou « tous les styles »).

#### <span id="page-3-0"></span>**AFFECTER UN STYLE À UNE LIGNE DE TEXTE OU À UN PARAGRAPHE**

En cours de frappe, cliquez sur le style que vous souhaitez appliquer. Lors du retour à la ligne après avoir tapé un titre, Word revient par défaut en style « normal » (corps du texte).

Pour affecter un style à un texte déjà rédigé, sélectionnez le texte ou la ligne, et cliquez sur le style désiré.

Si vous sélectionnez un paragraphe et que vous cliquez sur « effacer tout » dans la fenêtre des styles ou sur « effacer la mise en forme » dans la galerie des styles, le paragraphe sera mis par défaut en style « normal ».

## <span id="page-3-1"></span>**MODIFIER L'AFFICHAGE DANS LA GALERIE DES STYLES RAPIDES OU DANS LA FENÊTRE DES STYLES**

#### <span id="page-3-2"></span>**POUR AJOUTER UN STYLE DANS LA GALERIE**

À partir de la fenêtre des styles, faites un clic droit sur un style, puis sélectionnez « Ajouter à la galerie Styles ».

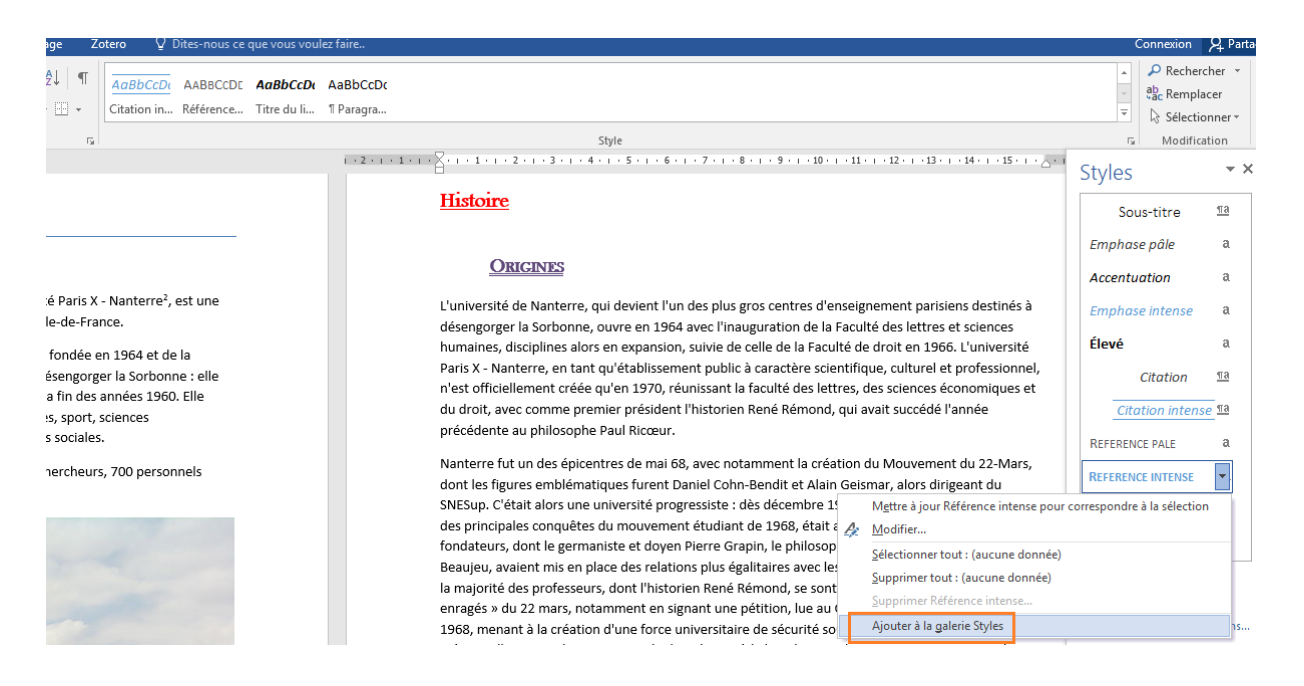

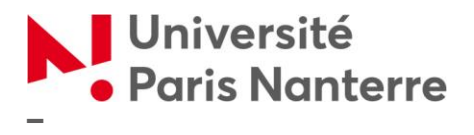

#### <span id="page-4-0"></span>**POUR SUPPRIMER UN STYLE DE LA GALERIE**

À partir de la fenêtre des styles, faites un clic droit sur un style, puis « Supprimer de la galerie de styles rapides ».

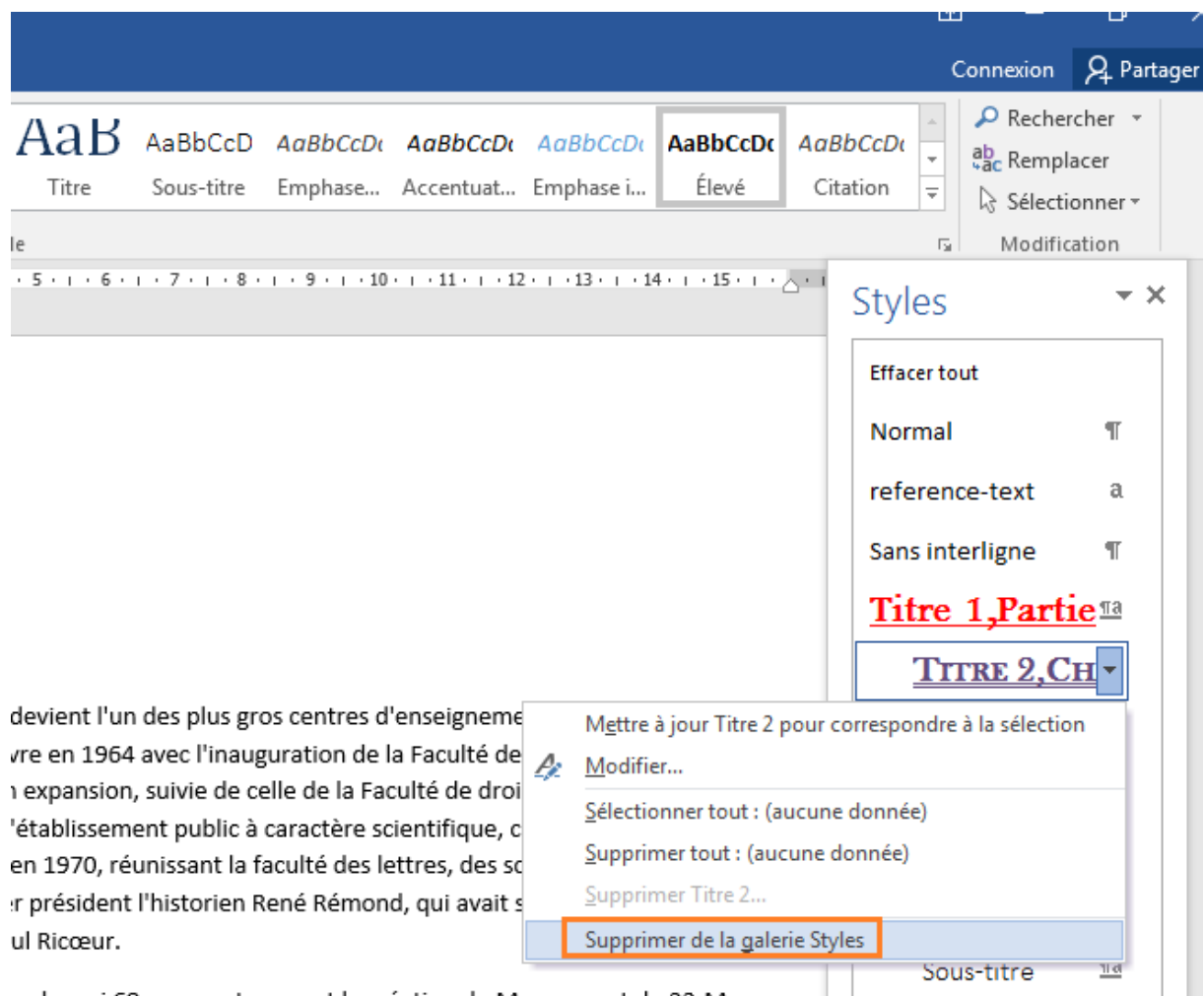

<span id="page-4-1"></span>ic do mai 69, avoc notammont la cróation du Mouwomont du 22 Marc

## **MODIFIER LES STYLES D'UN DOCUMENT**

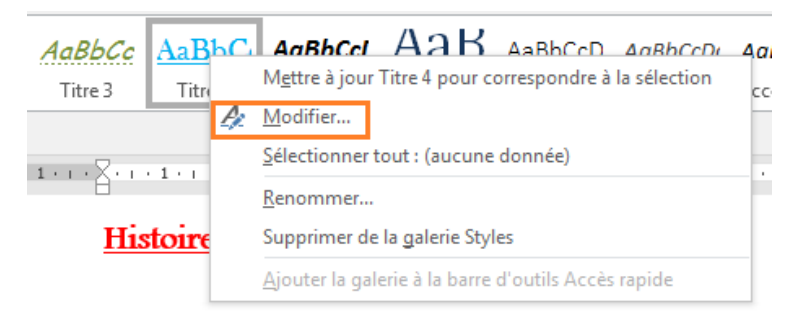

Pour modifier un style, faites un clic droit sur le style dans la galerie des styles, puis sélectionnez « Modifier ».

#### **ORIGINES**

L'université de Nanterre, qui devient l'un des plus gros centres d'ense désengorger la Sorbonne, ouvre en 1964 avec l'inauguration de la Fac humaines, disciplines alors en expansion, suivie de celle de la Faculté Paris X - Nanterre, en tant qu'établissement public à caractère scienti n'est officiellement créée qu'en 1970, réunissant la faculté des lettre:

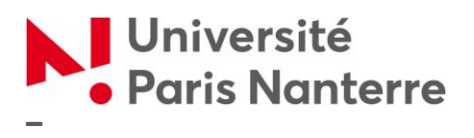

Les modifications portent sur la police du style, sa taille, son alignement, les interlignes, les tabulations…

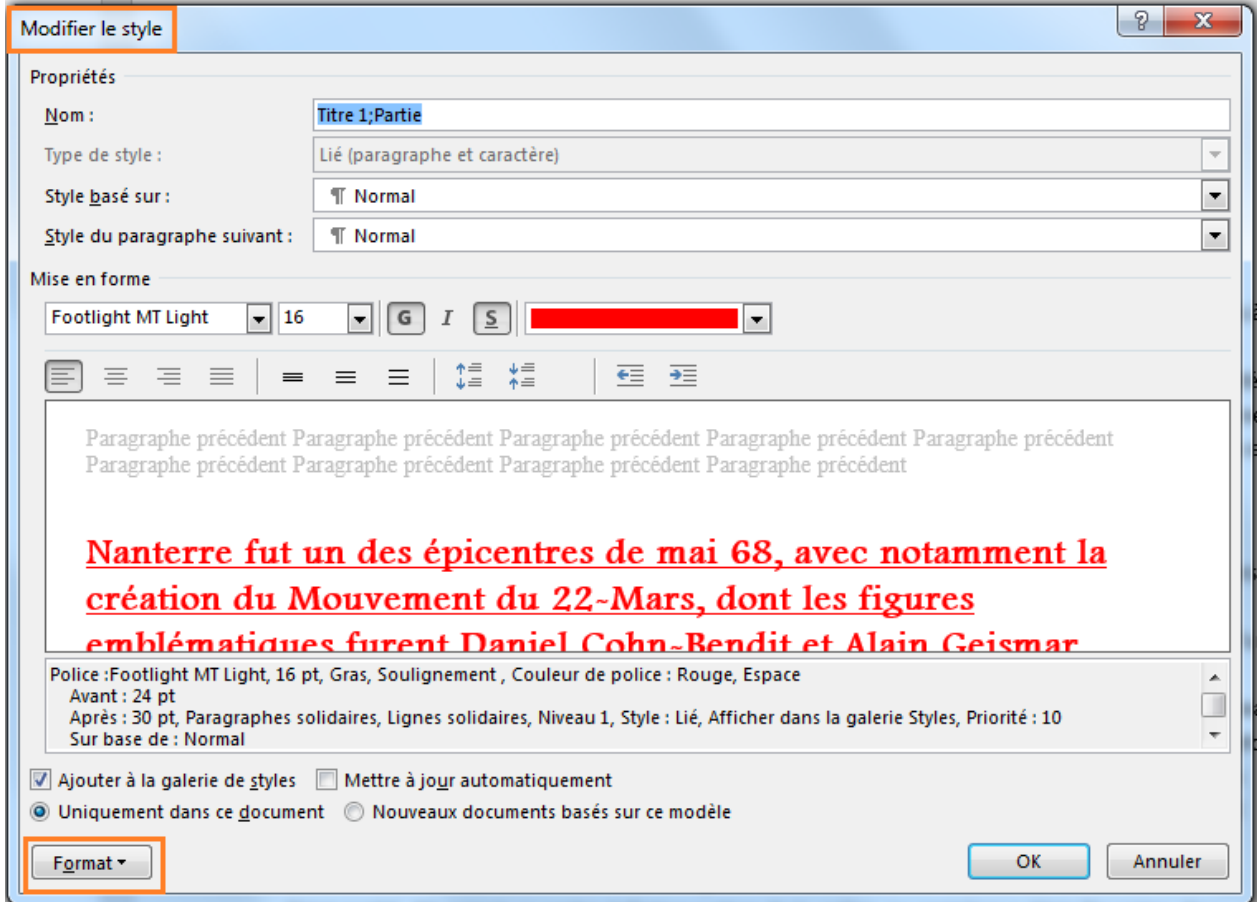

Vous avez le choix de modifier le nom du style, excepté pour les styles de base comme « Normal », « Titre 1 », « Titre 2 » …

Le menu déroulant « Format » permet de jouer sur des attributs complémentaires.

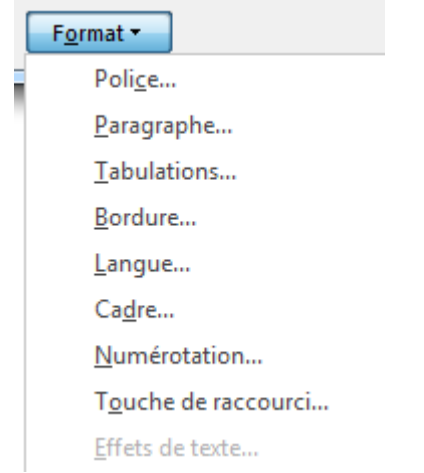

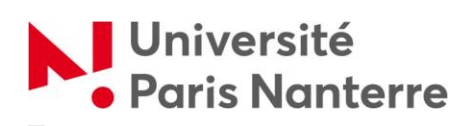

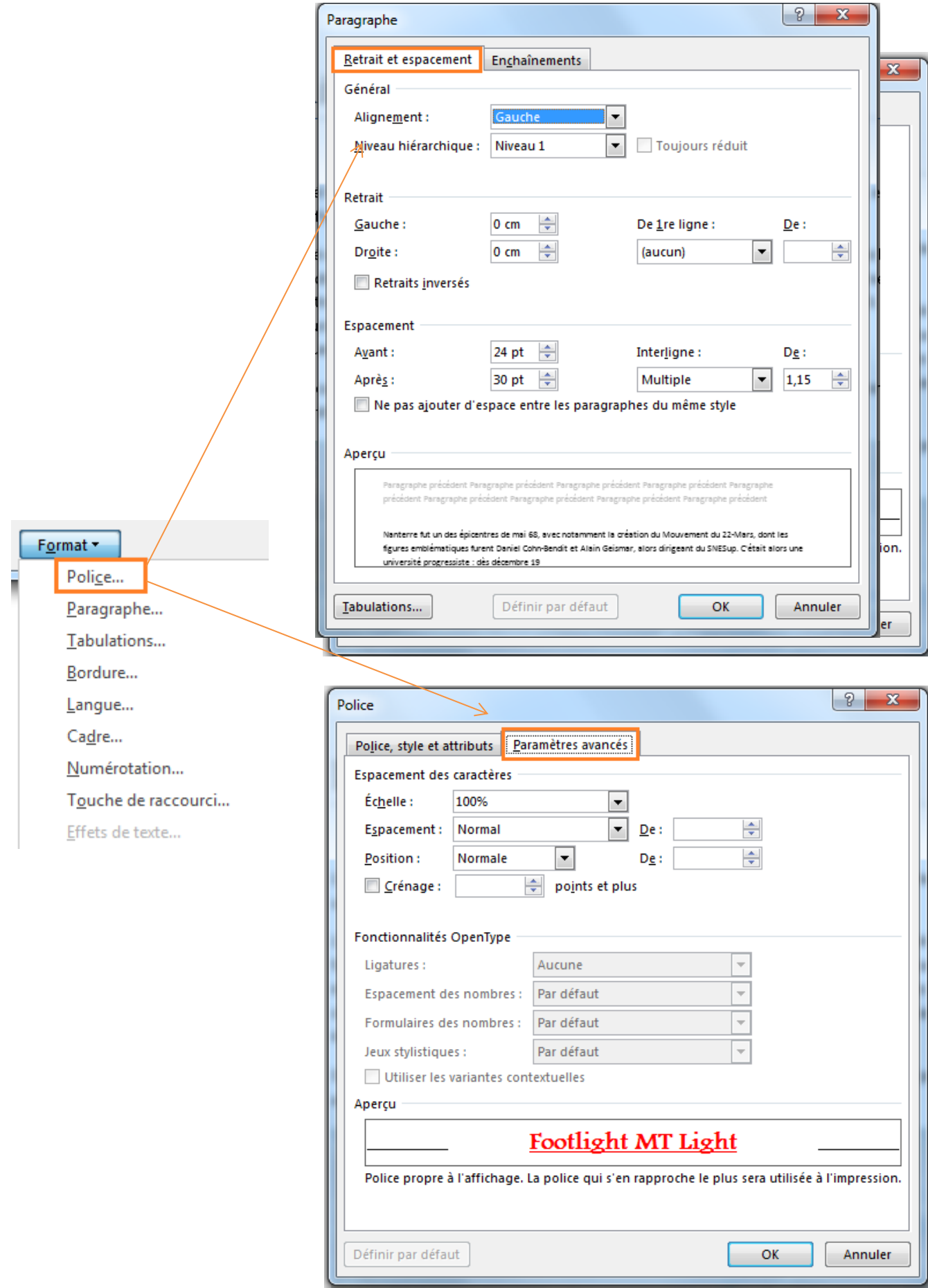

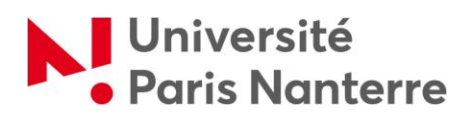

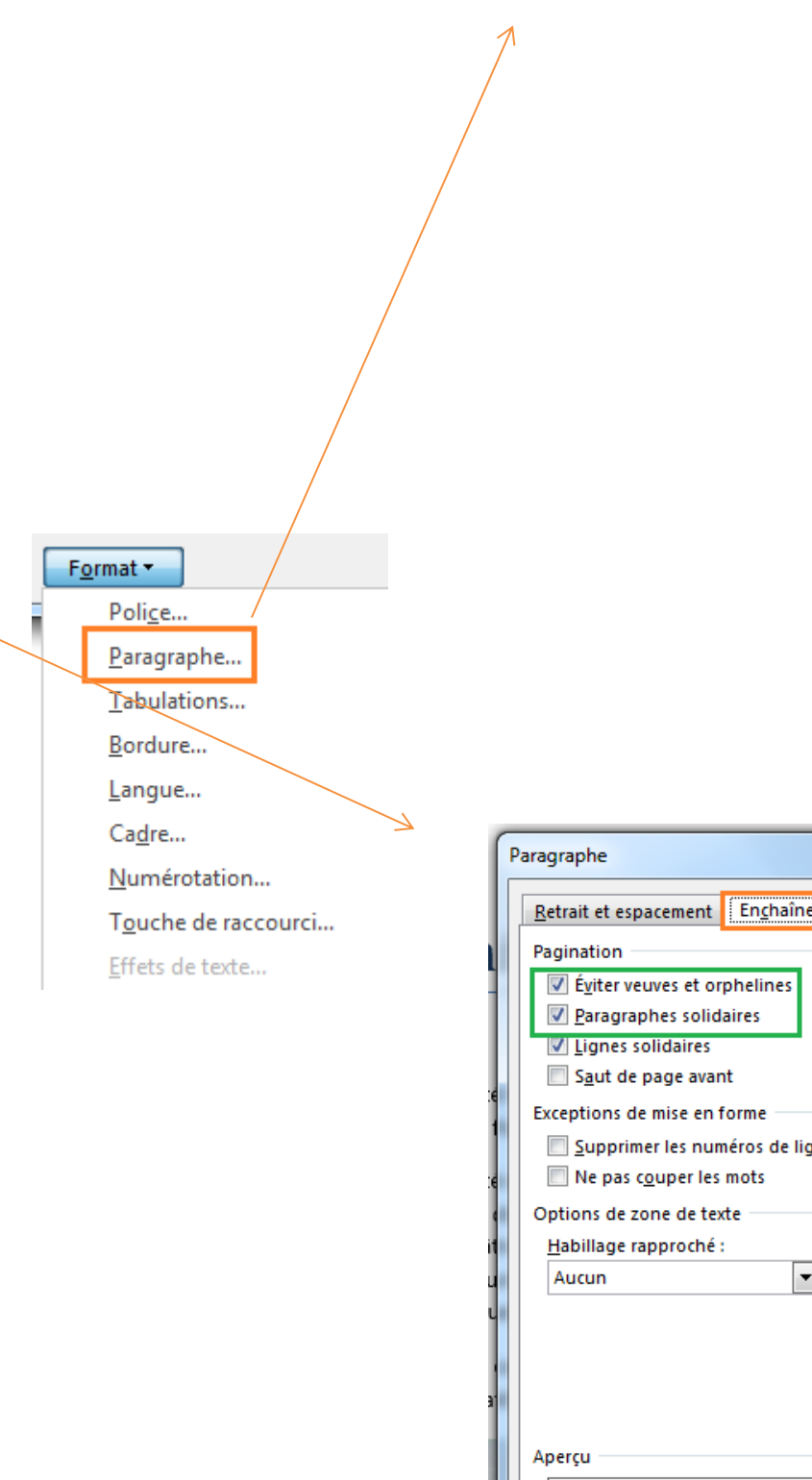

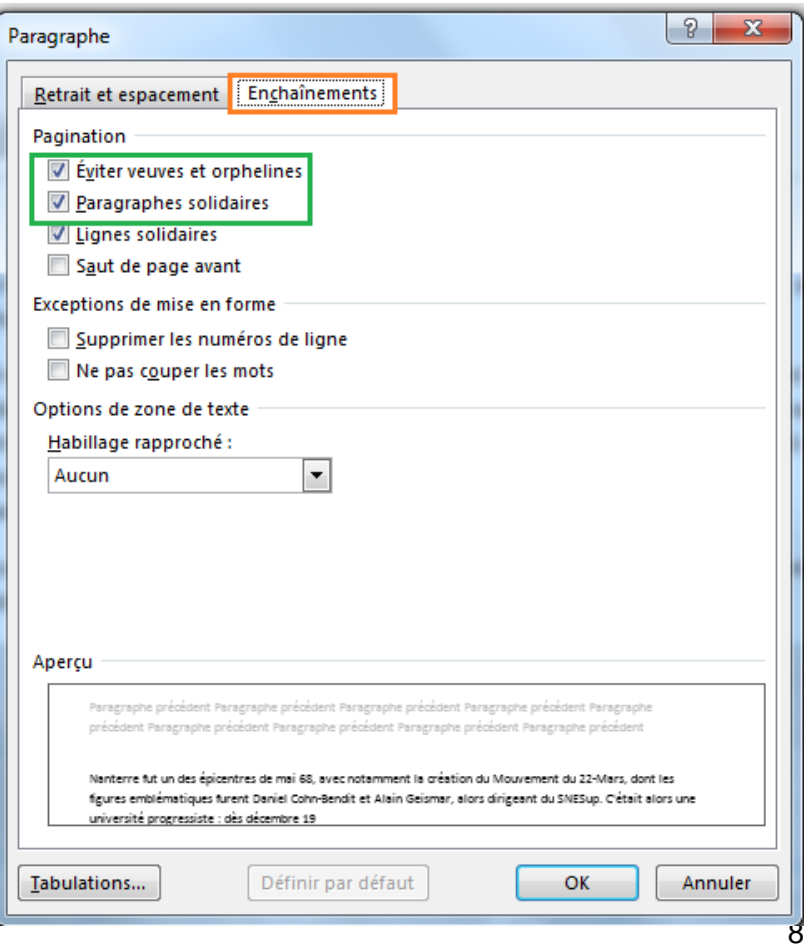

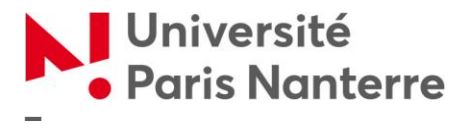

Cochez « Eviter veuves et orphelines » si vous souhaitez éviter qu'une ligne ne se retrouve seule en haut d'une page avant un saut de page.

Cochez « Paragraphes solidaires » pour faire en sorte que, lors d'un saut de page, l'ensemble du paragraphe reste sur une même page, et non pas scindé entre 2 pages.

#### <span id="page-8-0"></span>**MODIFIER UN STYLE À PARTIR D'UNE MISE EN FORME EXISTANTE.**

Pour modifier un style, commencez par sélectionner le texte mis en forme manuellement avec le style que vous souhaitez.

Ensuite, dans la galerie des styles, faites un clic droit sur le nom du style que vous voulez modifier, puis cliquez sur « mettre à jour pour correspondre à la sélection ».

Le style sera automatiquement modifié en respectant tous les paramètres du texte que vous avez sélectionné.

### <span id="page-8-1"></span>**AJOUTER UNE NUMÉROTATION AUX TITRES**

Vous pouvez numéroter vos titres de façon automatique. Pour cela, sélectionnez « Liste à plusieurs niveaux ».

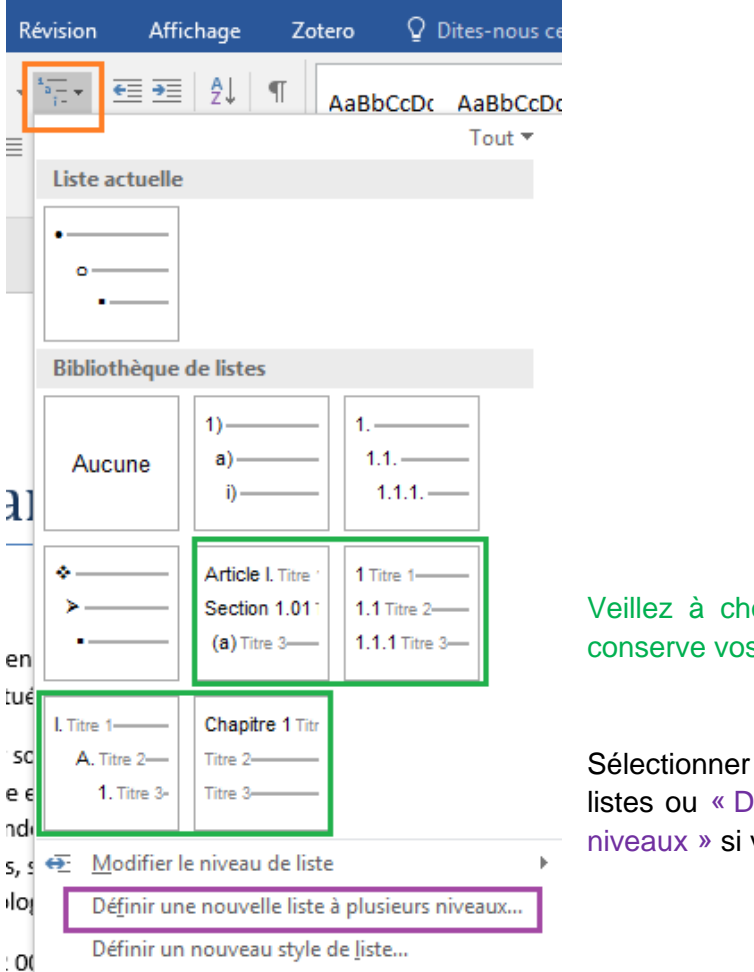

Veillez à choisir un style de numérotation qui conserve vos titres.

Sélectionner une liste parmi la bibliothèque de listes ou « Définir une nouvelle liste à plusieurs niveaux » si vous préférez la personnaliser.

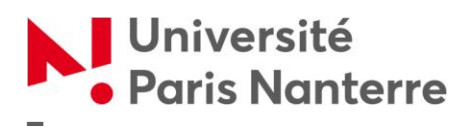

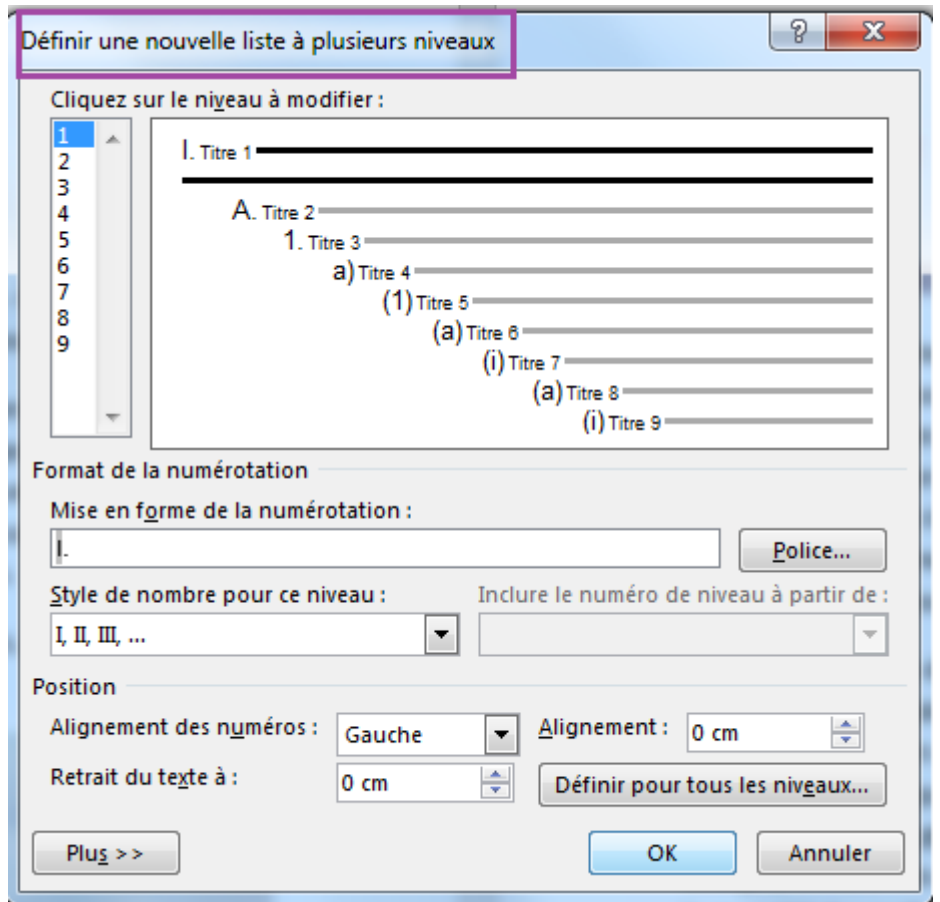

## <span id="page-9-1"></span><span id="page-9-0"></span>**JEUX DE STYLES ET FEUILLES DE STYLE COMMUNS À PLUSIEURS DOCUMENTS**

#### **RÉUTILISER SES STYLES DANS D'AUTRES DOCUMENTS**

Pour réutiliser ses styles dans d'autres documents à l'avenir, il faut enregistrer ses modifications en tant que jeu de style.

Pour cela, cliquez sur la flèche déroulante en bas à droite de la fenêtre des styles, puis sur « Créer un style ».

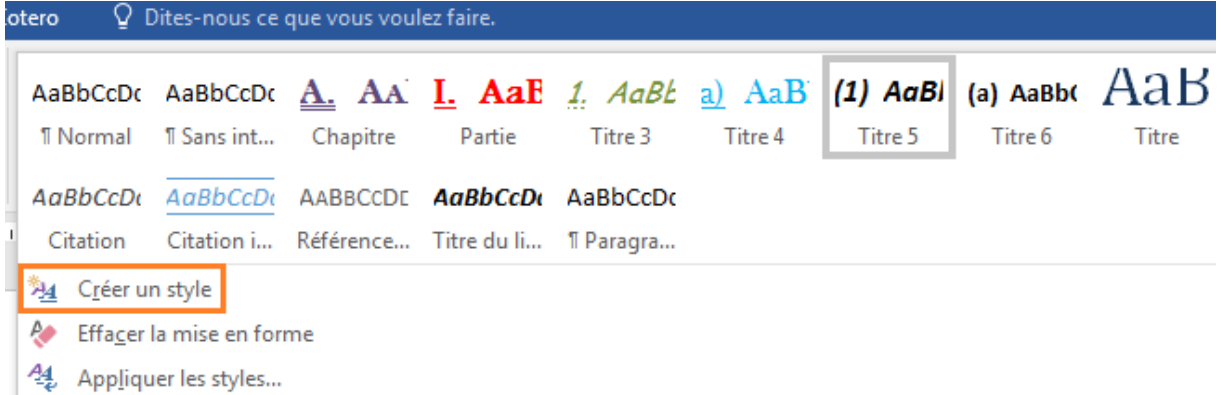

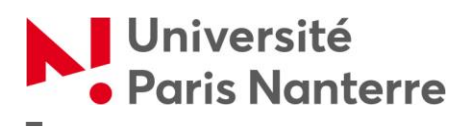

Choisissez le nom de votre style.

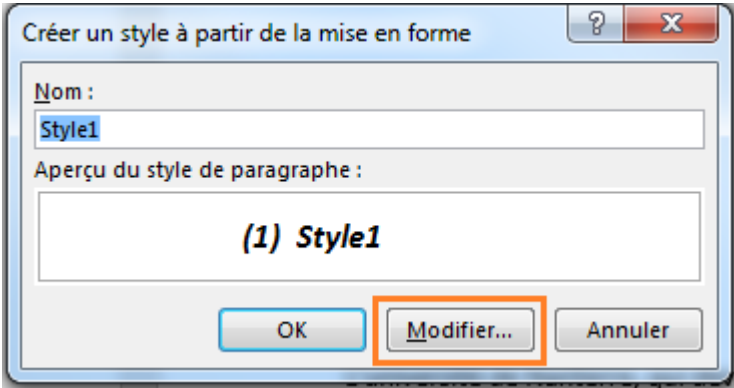

Ensuite, cliquez sur « Modifier », et sélectionnez « Nouveaux documents basés sur ce modèle » pour sauvegarder votre style.

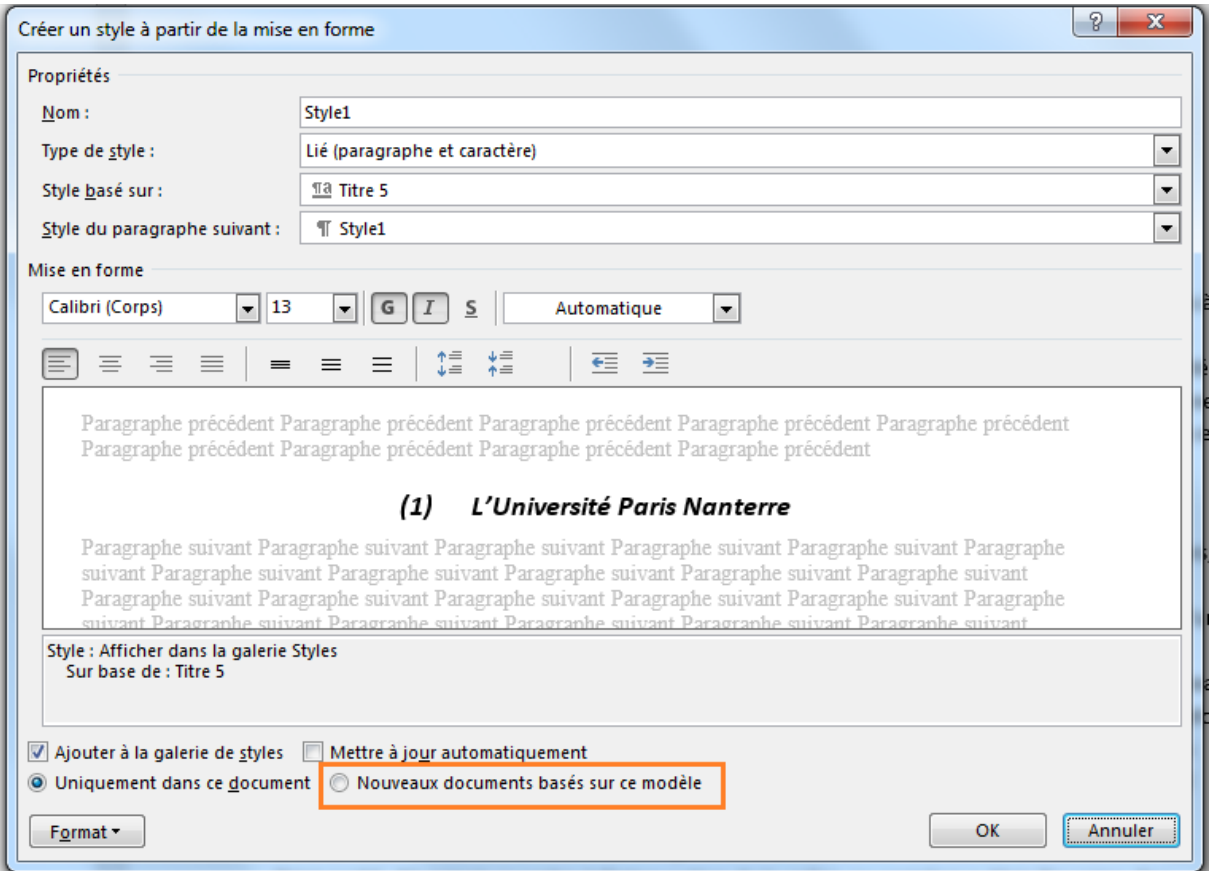

Le style sera automatiquement enregistré dans la galerie des styles, et enregistré pour les documents vierges suivants.

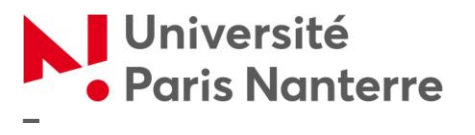

## <span id="page-11-0"></span>**SCINDER LES DOCUMENTS EN PLUSIEURS DOCUMENTS POUR TRAVAILLER PLUS VITE DANS WORD**

Lorsqu'on travaille sur des documents longs, Word est parfois ralenti par le poids du fichier. L'astuce est de créer plusieurs sous-documents et de les fusionner à la fin. L'important est d'utiliser le même jeu de style pour mettre en forme chaque sous-document.

À la fin de la rédaction, vous pouvez fusionner les sous-documents pour former le document final, avec des index et des tables des matières communes.

Le plus simple est de procéder par des copiés-collés (après avoir placé vos sauts de section) Vous pouvez aussi utiliser le mode « document maître/sous-document » à partir du mode plan. Ce procédé sera décrit dans le tutoriel « Gestion des documents longs et mise en page ».

## <span id="page-11-2"></span><span id="page-11-1"></span>**TABLES DES MATIÈRES**

#### **CRÉER UNE TABLE DES MATIÈRES**

Placez votre curseur à l'endroit où vous souhaitez insérer votre table des matières.

Cliquez sur l'onglet « Références », puis sur « Tables des matières ».

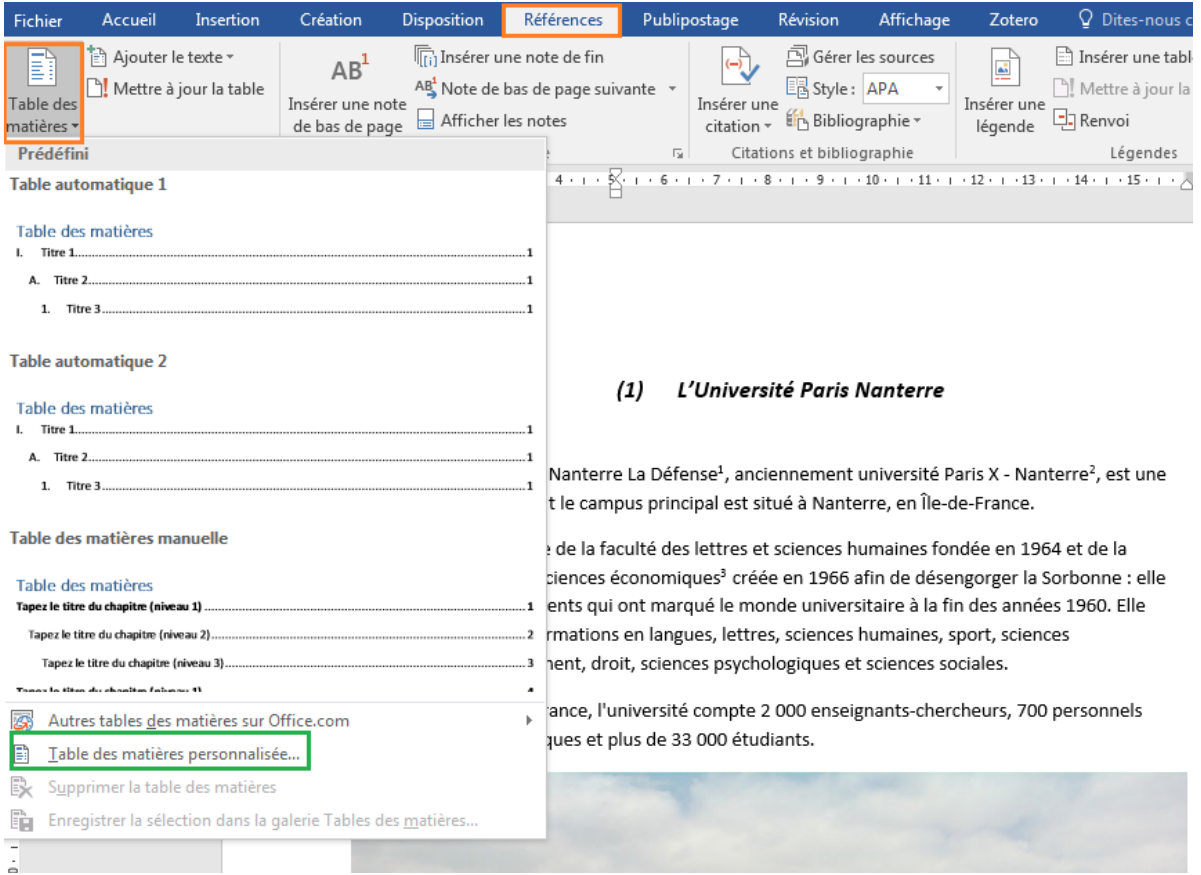

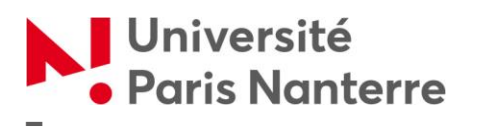

Choisissez une table des matières parmi celles qui vous sont proposées, ou personnalisez votre table des matières en sélectionnant « table des matières personnalisée ».

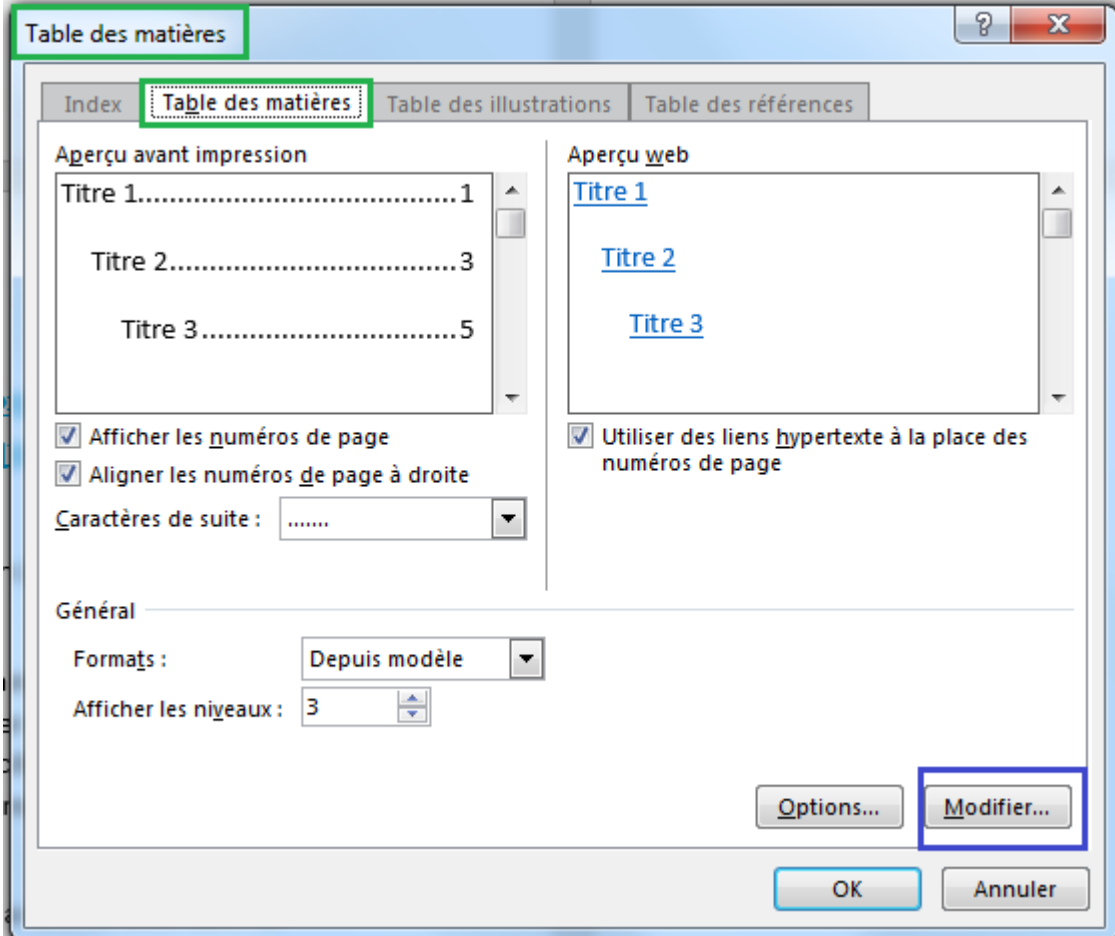

Pour modifier les styles des éléments de Table des matières, cliquez sur « Modifier ».

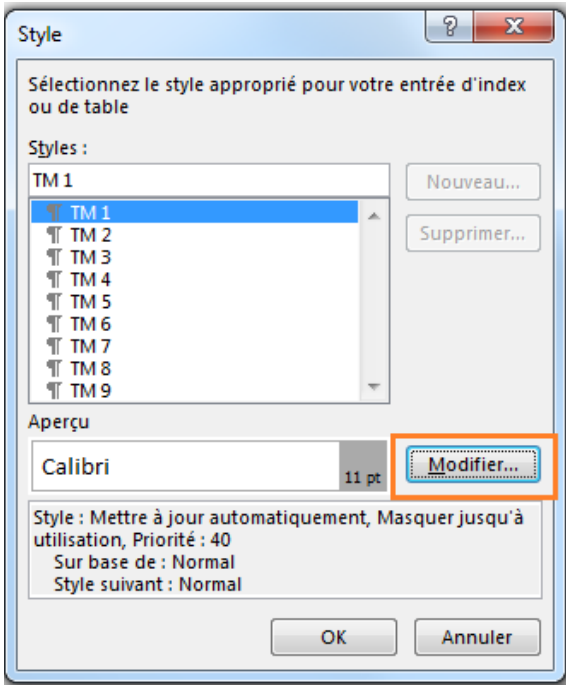

Les styles des tables des matières sont notés TM1, TM2, etc… dans la fenêtre des styles.

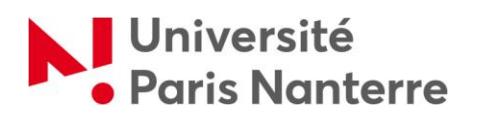

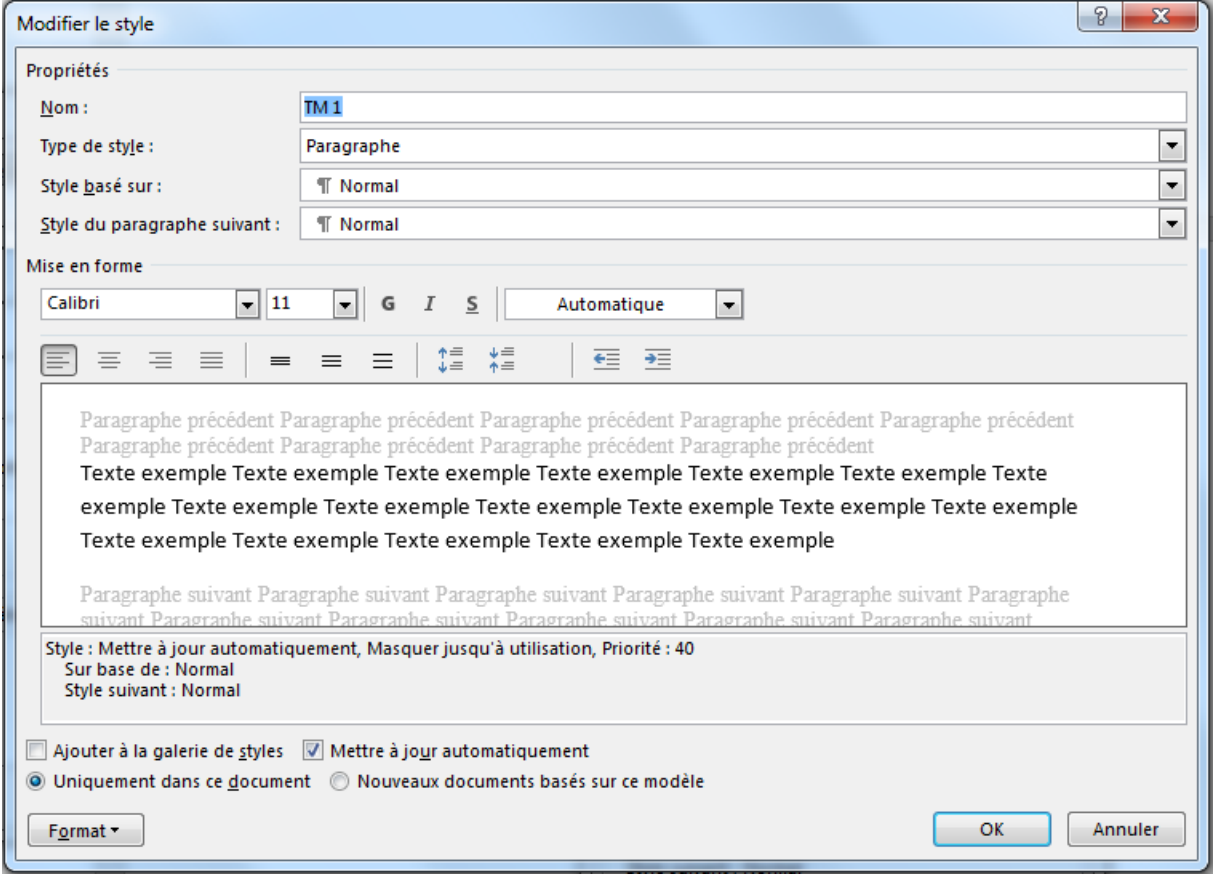

Si vous faites des modifications par la suite dans votre texte, pensez à mettre à jour les numéros des pages (faites un clic droit sur la table des matières et sélectionnez « mettre à jour les champs »).

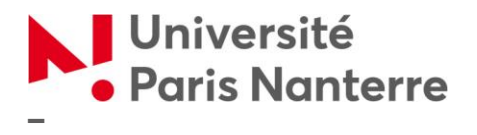

#### <span id="page-14-0"></span>**GÉNÉRER UNE TABLE DES MATIÈRES DYNAMIQUE ET UN VOLET DE NAVIGATION EN FORMAT PDF**

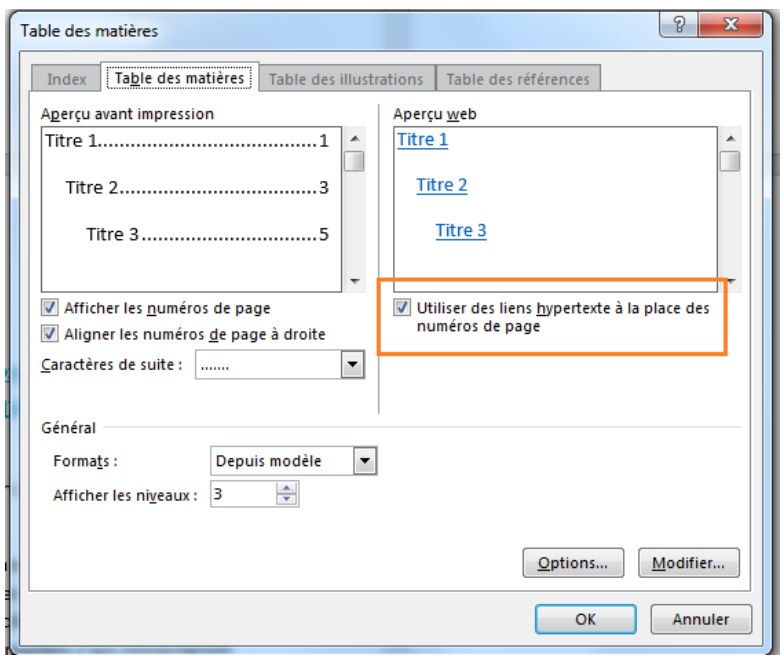

Activez tout d'abord l'option « Utiliser des liens hypertextes à la place des numéros de page » dans la boîte de dialogue de la table des matières. Cela rend votre table des matières dynamique : il suffit de faire un Ctrl + clic sur un titre pour atteindre le titre en question dans le texte.

Ensuite, quand vous enregistrerez votre document en format PDF, cliquez sur le bouton « Options » et cochez la case « Créer des signets à l'aide de titre ».

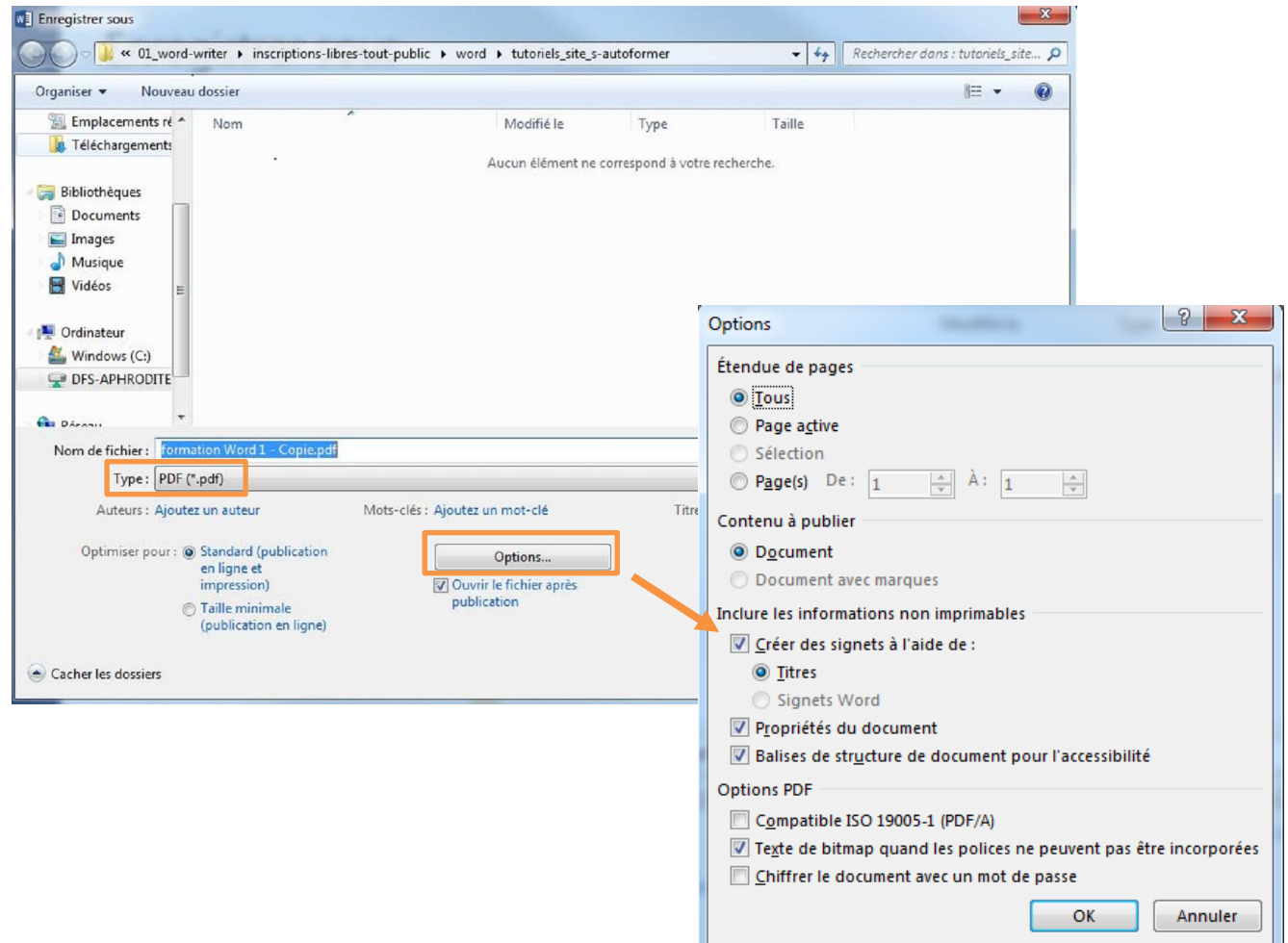

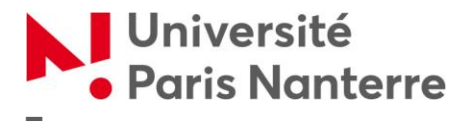

Outre la table des matières dynamiques, le document PDF sera ainsi doté d'un volet de navigation très utile pour le lecteur qui souhaiterait atteindre rapidement un passage du document et passer facilement d'une partie à l'autre.

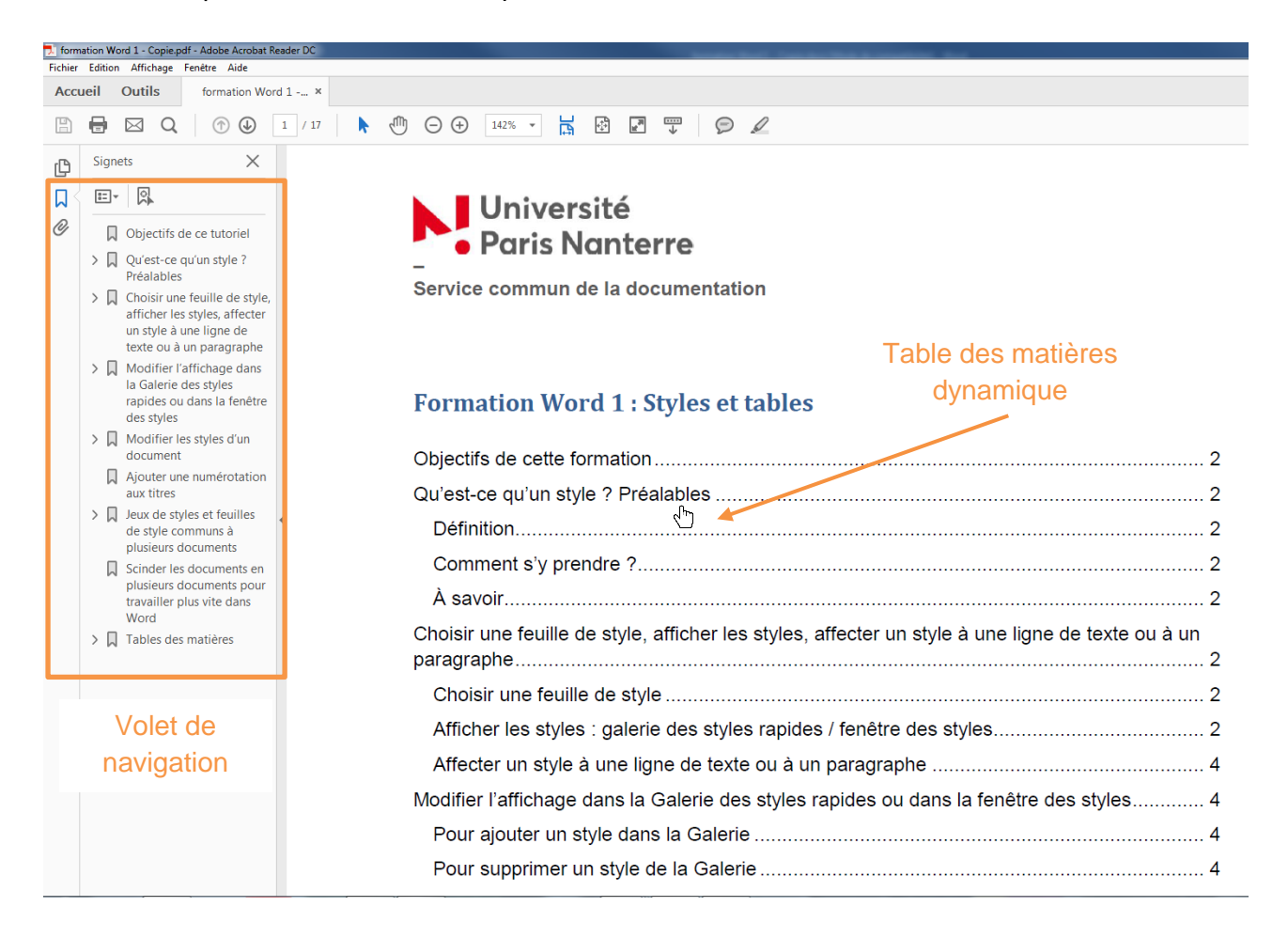